## 登録キーを設定する

登録キーの設定方法について説明します。

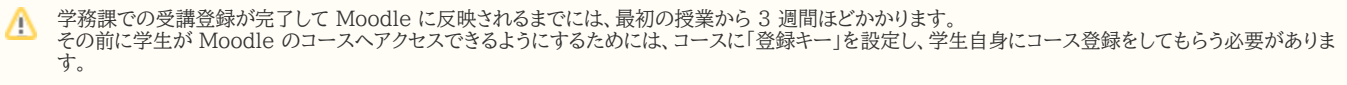

ログインして、[コースにアクセスし、編集モードをオン](https://info.cis.kit.ac.jp/wiki/x/PgB8Bw)にします。 画面上部の「参加者」をクリックし、次に「登録方法」をクリックして、

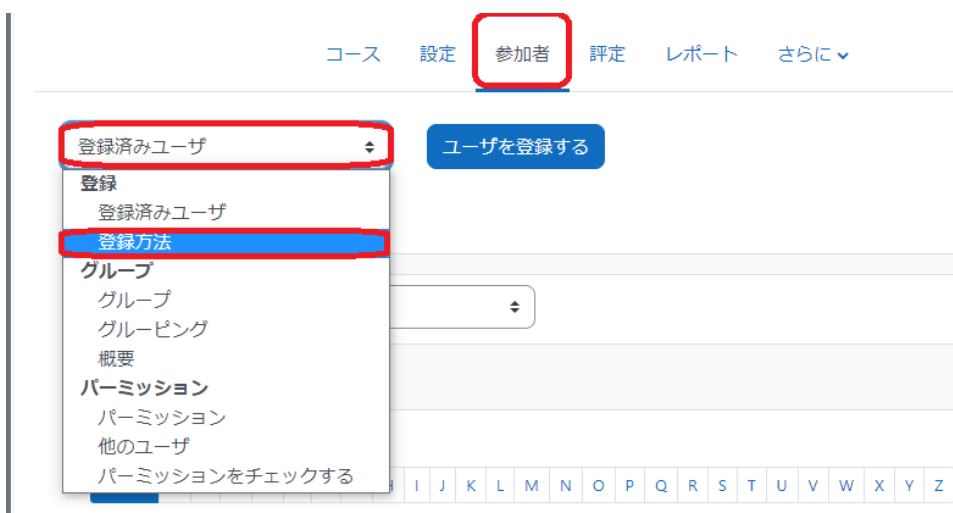

「自己登録 (参加者)」の行の右の方にある歯車のアイコンをクリックしてください。

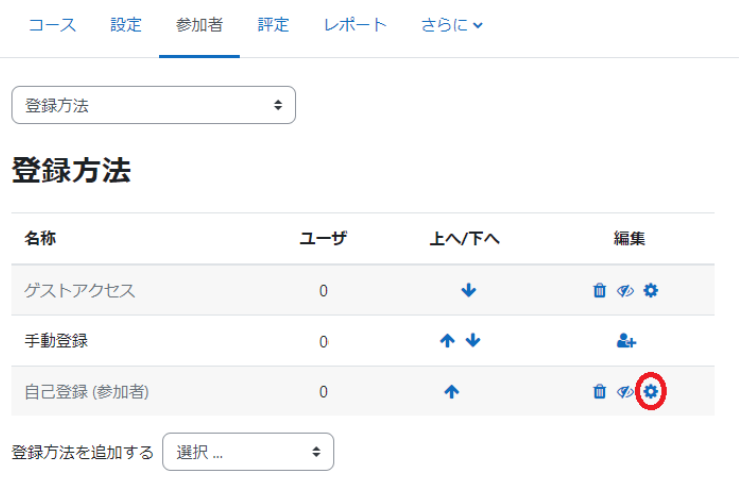

「登録キー」欄に任意の登録キーを入力します。デフォルトでは「key + 科目番号」となっております。目のマークをクリックすると入力した文字列を閲覧できます。登 録キーの設定が終わったら、画面下部の「変更を保存する」ボタンをクリックしてください。

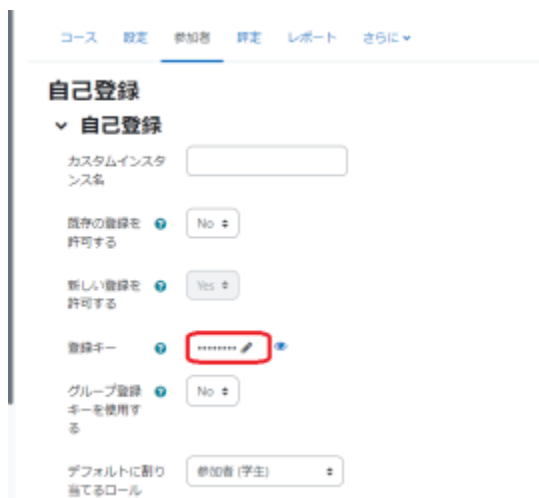

学生に登録キーを伝え、自分でコースに登録してもらいますが、Moodle コースを検索した際に表示されるコース概要欄に登録キーを表示させることもできます。次 章の「学生へコースを公開する」をご参照ください。